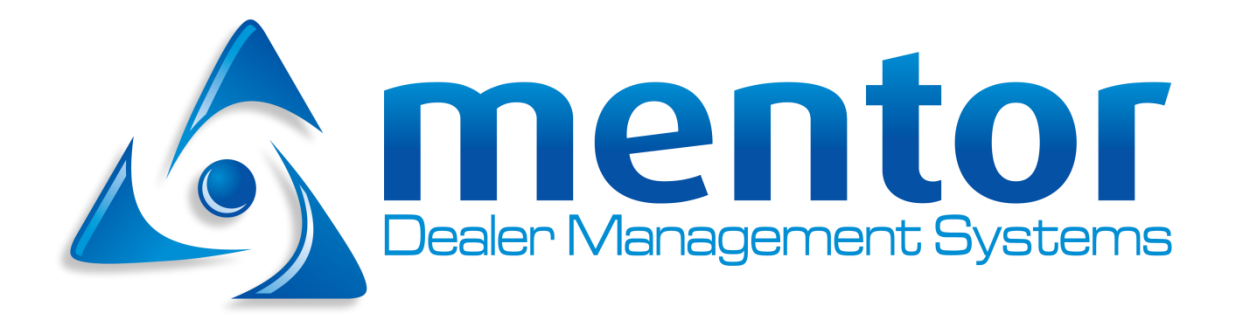

## **MENTOR USER GUIDE**

CLASSIFICATION: PUBLIC

03rd May 2019

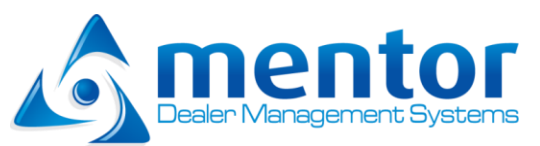

## **Mentor User Guide**

<span id="page-1-0"></span>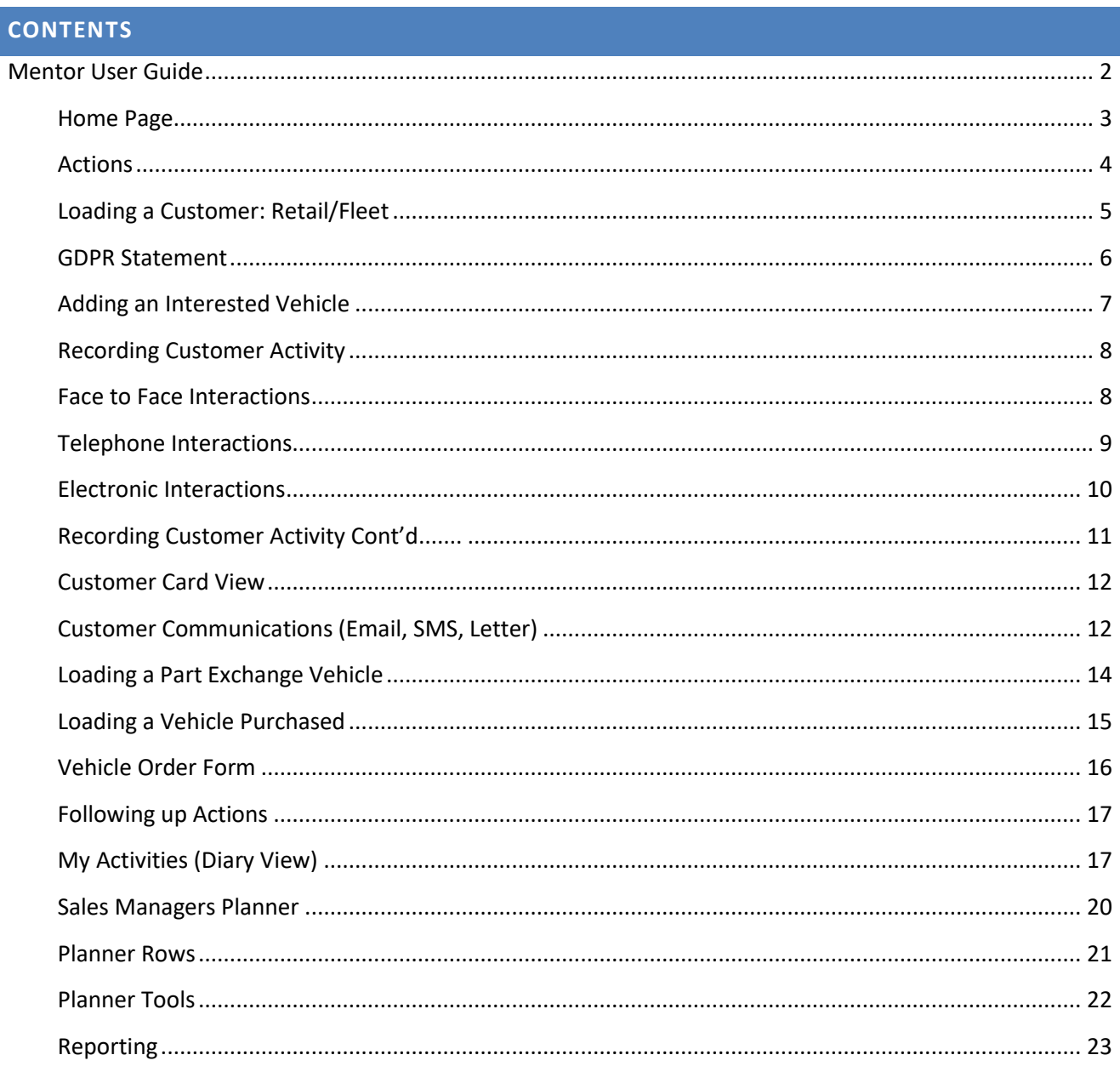

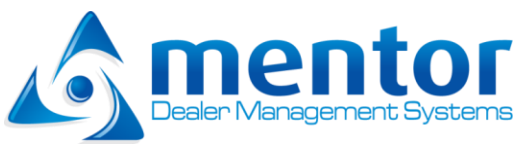

### <span id="page-2-0"></span>Home Page

Depending on your user level and account permissions you will be directed to a particular branch and screen.

- A. Show/hide the navigation menu (1)
- B. Click links to navigate around the current module (2)
- C. Modules the user has access to. Select Module to change menu options (3)
- D. Current branch name. Select to access other branches of the company (4)
- E. Select your username to update your user profile, change password, change branch or logout (5)
- F. System Warnings display important tasks, import/export of data from external systems/manufacturers. Incomplete records is a snapshot of current system data completeness (6)
- G. Active Wizard Campaigns displays current running marketing campaigns (7)

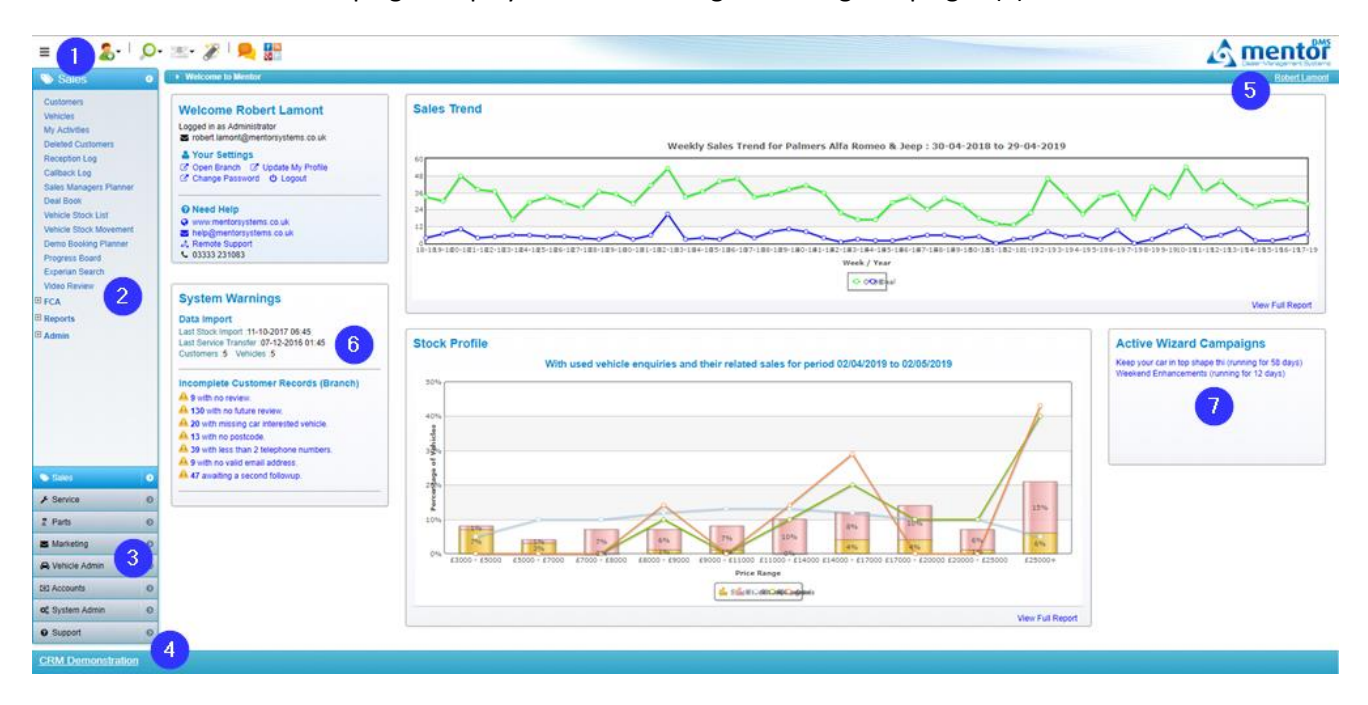

Depending on the module you work in different home screens will be displayed to the user.

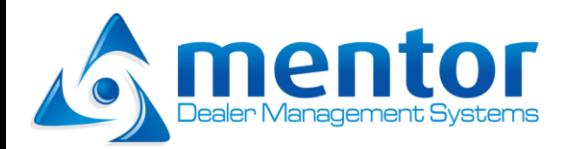

#### <span id="page-3-0"></span>Actions

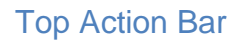

Dependant on user and role permissions the top action tool bar displays available options to the user

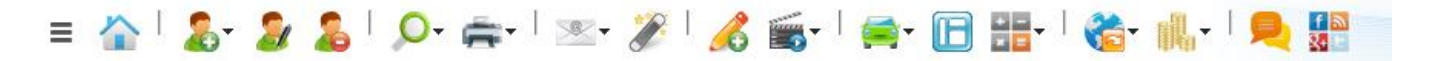

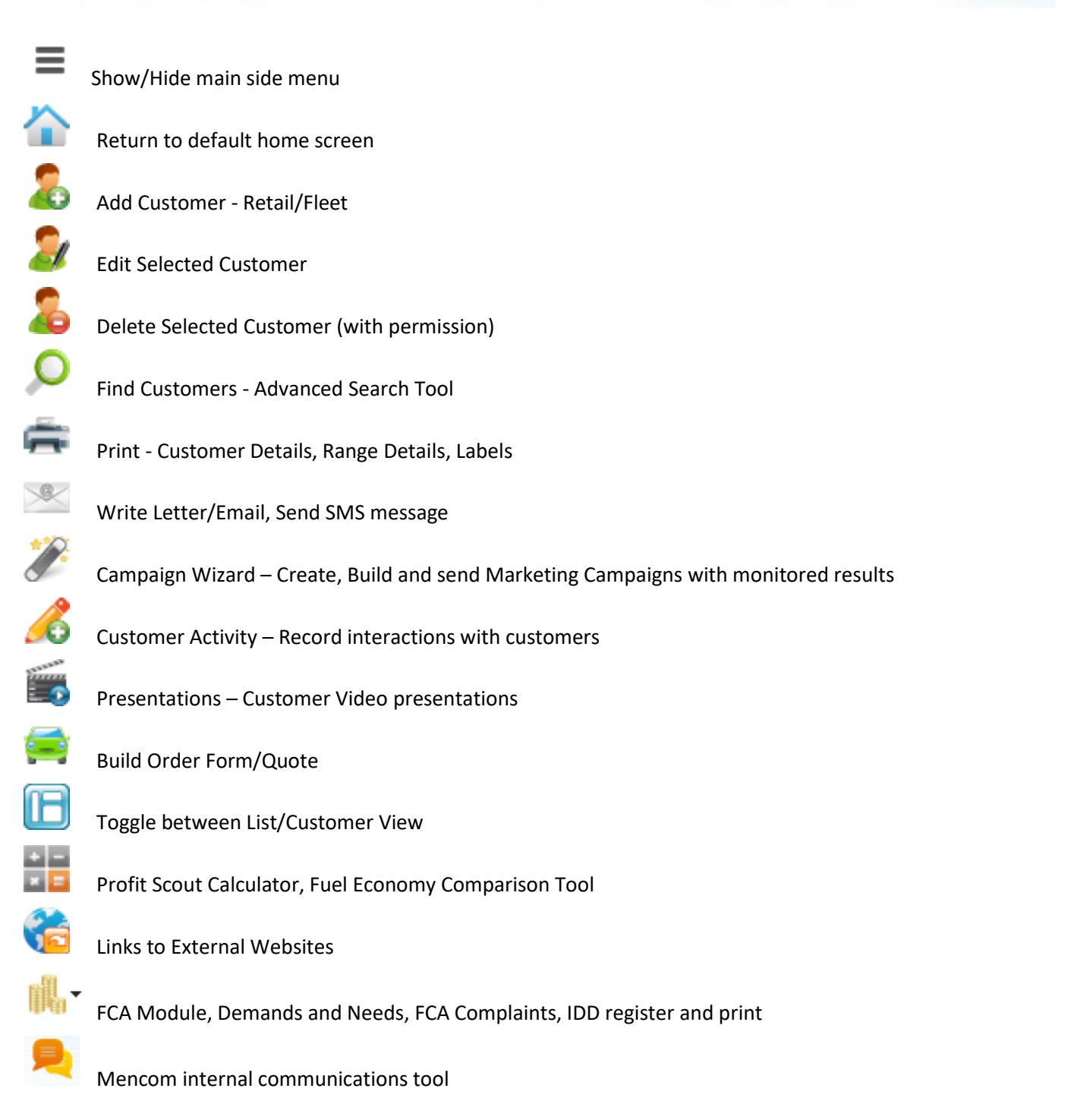

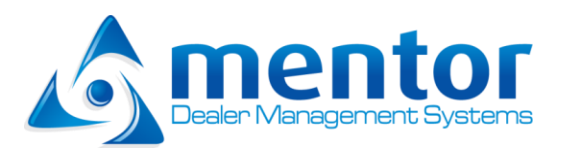

## <span id="page-4-0"></span>Loading a Customer: Retail/Fleet

To load a new customer, select the Add Customer icon from the Action bar. Customers can be differentiated as retail or fleet options.

Capture the customer information on the following form and save when complete. Prompts for additional missing information may be requested. Further customer information may be added and built up over time using the additional tabs, Additional Contacts, Company Details, Notes and Addresses.

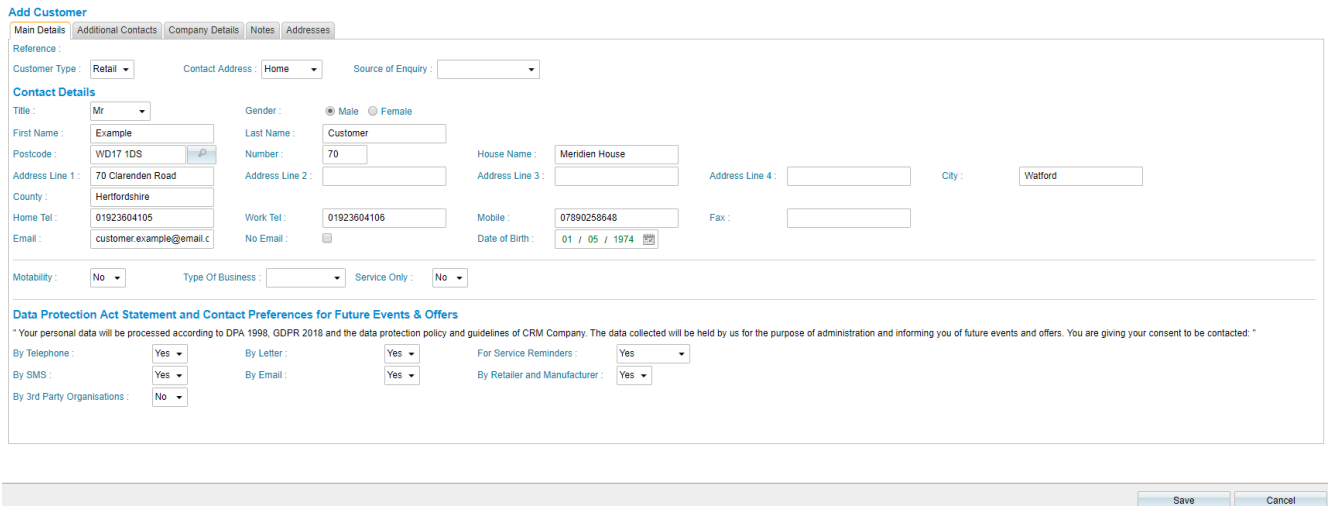

Once Save has been selected a duplicate check will be performed on the freshly loaded customer. If a potential duplicate customer is found to already exist it will be displayed. Select the matching record (if any) the new information just loaded will be merged into this existing record and saved. You can only select matching records loaded at your branch

#### Why we capture information:

Capturing critical customer information is key to the sales process. The more information we enter and hold against a customer the more we can do with this customer. Remember, not every enquiry will lead to a deal, with every piece of information about that customer we can send letters, emails and SMS messages and remain in contact.

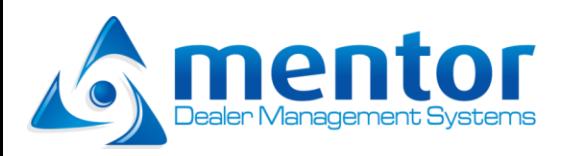

## <span id="page-5-0"></span>GDPR Statement

When the customer record has been saved the GDPR regulations form will be displayed. Dependant on your companies GDPR policy you can record the customers consent.

Customers can give you consent by:

- A. Printing out the GDPR form and signing it
- B. Electronically giving consent
- C. Verbally agreeing consent

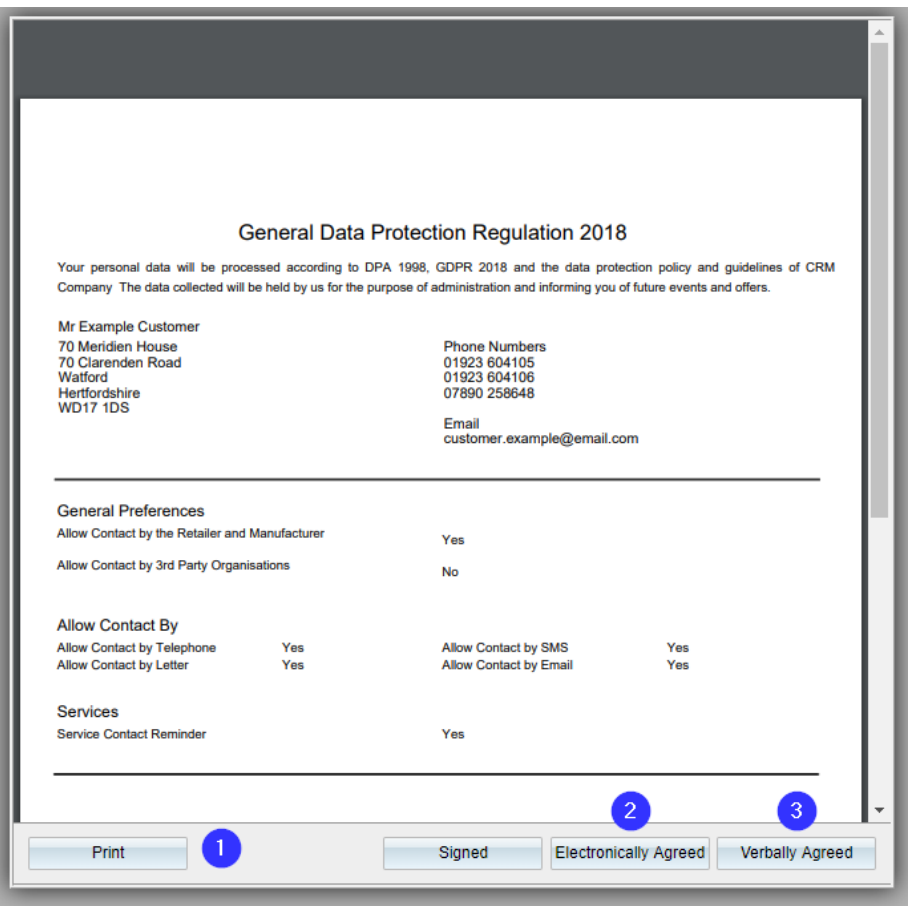

The consent type is recorded against the customer record for future reference and Mentor adheres to the customers agreed consent preferences.

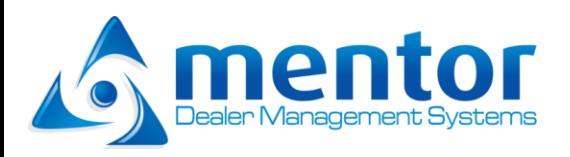

## <span id="page-6-0"></span>Adding an Interested Vehicle

Once the customer has been loaded and the GDPR contact preferences recorded the Add New Vehicle Interested In will be displayed.

Record the details of the vehicle that the customer is interested in and any special requirements.

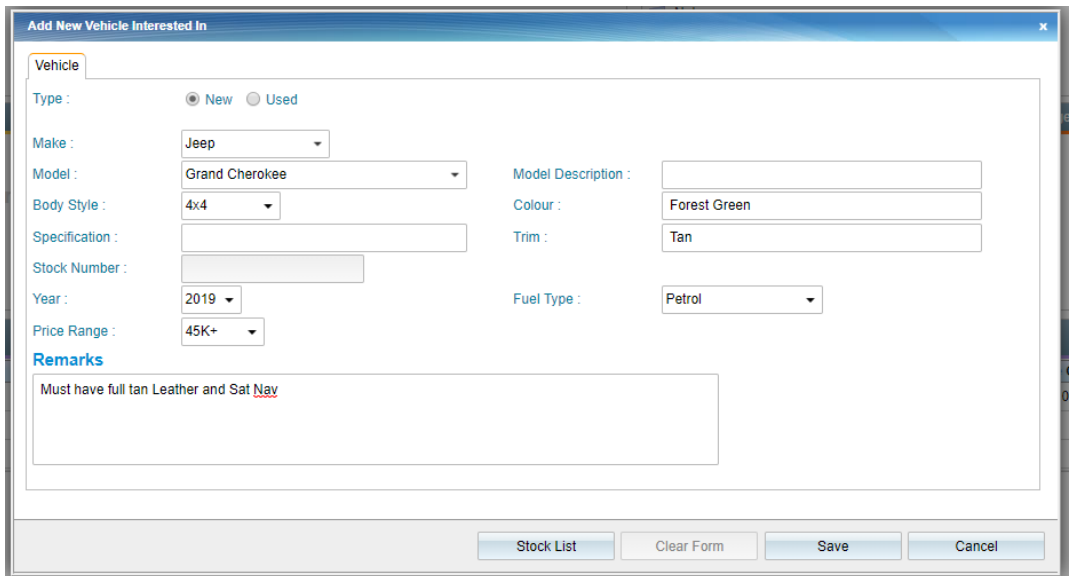

If the vehicle the customer is interested in is in the current group stock it can be selected directly from the stock list.

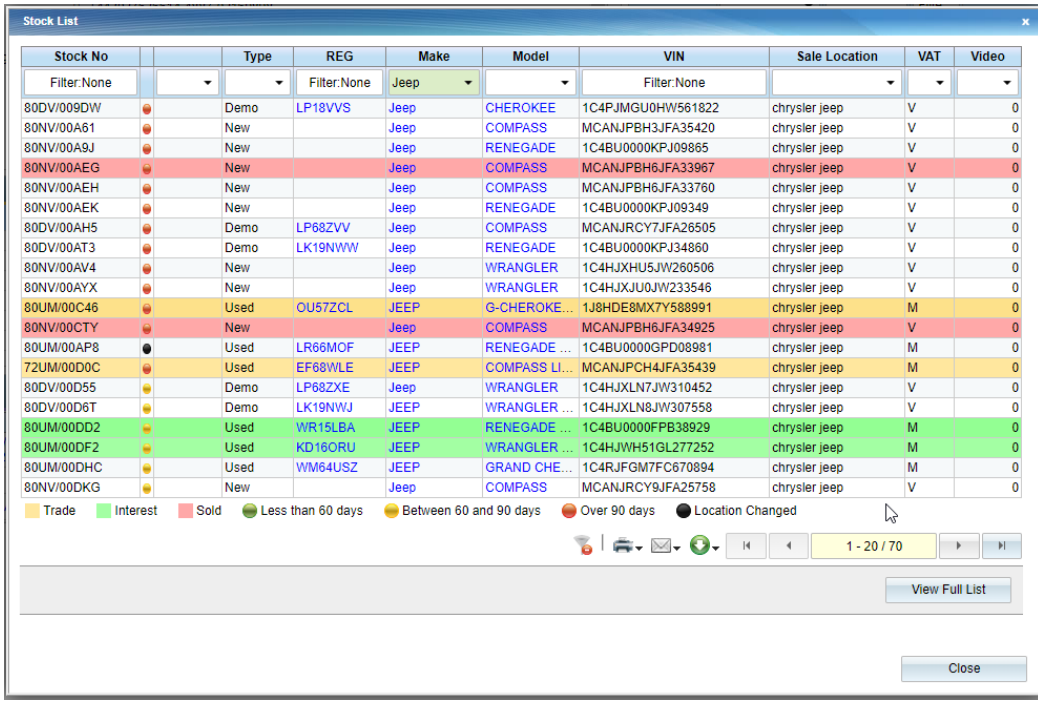

Save the vehicle interested record.

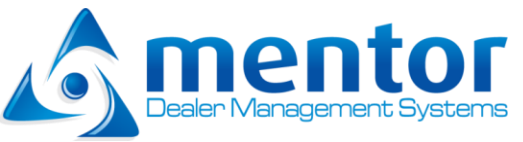

#### Why we capture which car the customer is interested in:

Capturing which vehicle the customer is interested in is a critical piece of information, knowing which vehicles 10,000 customers enquired about this year is like gold. We can predict which new vehicles sell the best which used vehicles sell the best, which price range gets the most enquiries. All of this information allows the business to have the correct stock so when that customer wants a vehicle we can supply it.

## <span id="page-7-0"></span>Recording Customer Activity

Every customer interaction should be recorded, along with the method of contact and the next action that needs to be undertaken. Ensure you use the correct actions for the customer interaction you are recording. Using the incorrect action can create false enquiry's reducing your sales conversion statistics or it can trigger the customer to be incorrectly transmitted to the manufacturer as a lead which may impact on branch performance.

To record customer interactions select the Customer Action icon from the Action bar

## <span id="page-7-1"></span>Face to Face Interactions

Æ

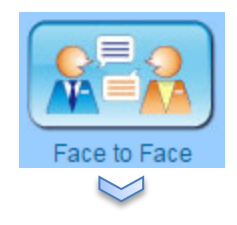

#### Select the appropriate outcome of the face to face interaction

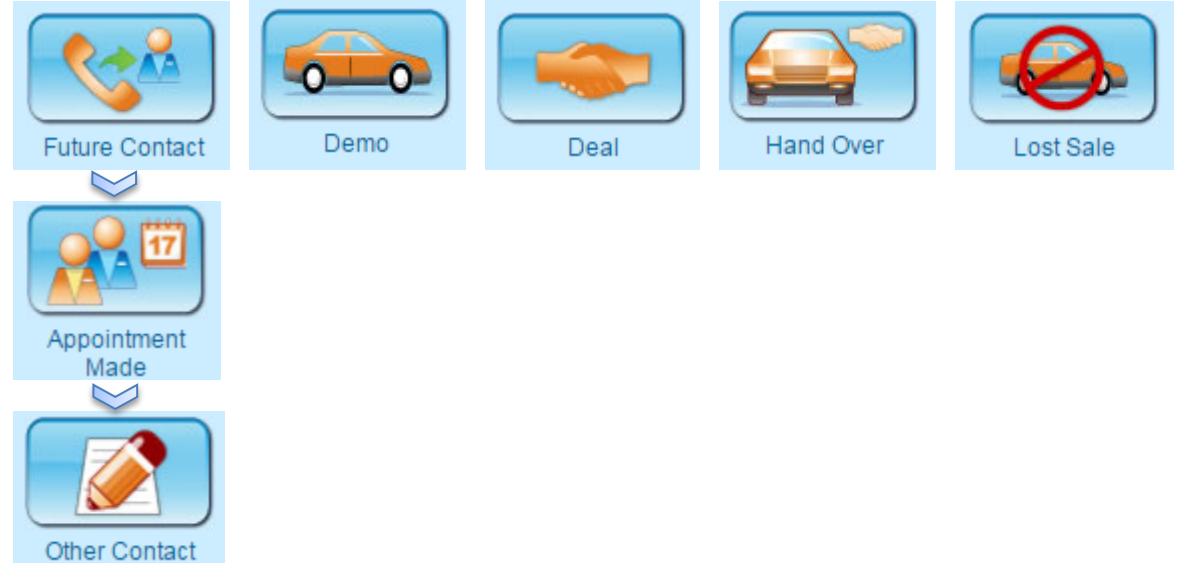

 $0 - 0$  $0<sub>0</sub>$ 

<span id="page-8-0"></span>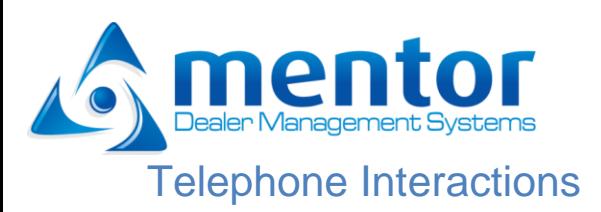

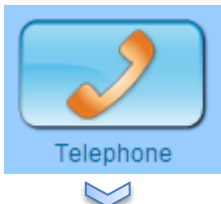

#### Select the direction of the call or record prospecting and deal stacking

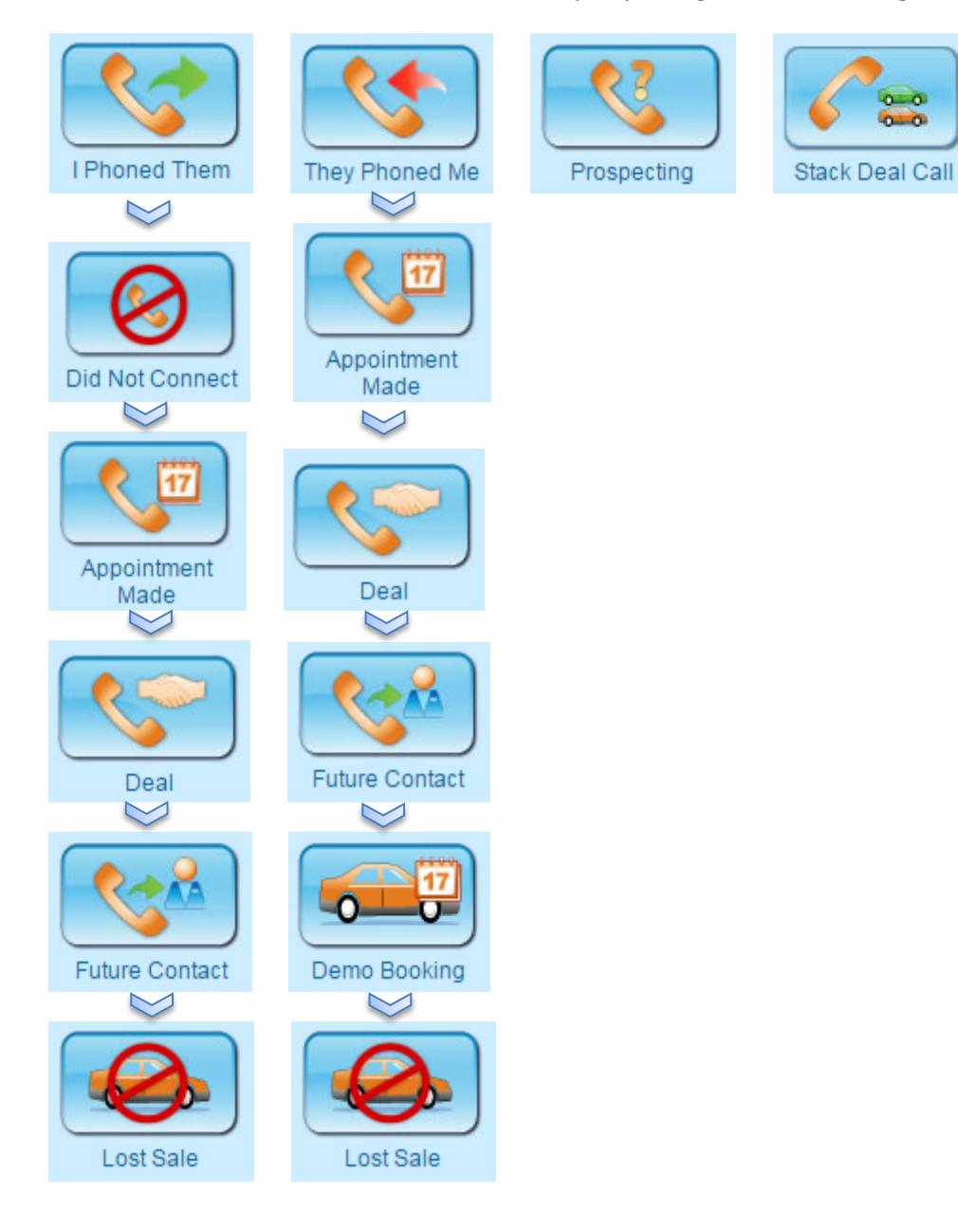

<span id="page-9-0"></span>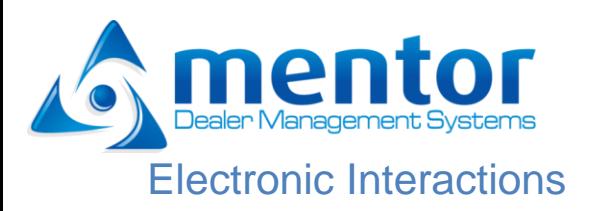

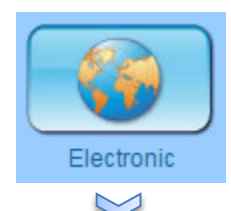

#### What type of electronic contact?

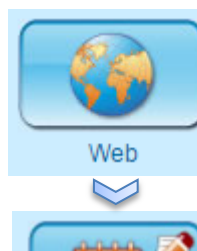

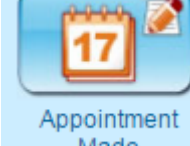

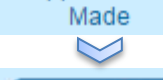

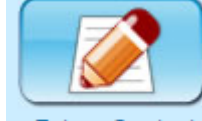

Future Contact

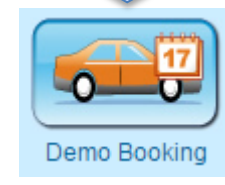

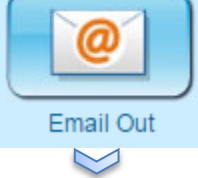

17

Appointment

Made

 $\bowtie$ 

**Future Contact** 

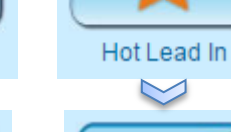

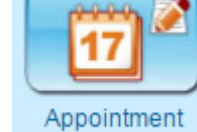

Made  $\sim$ 

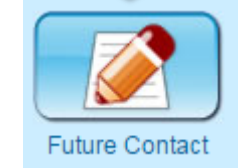

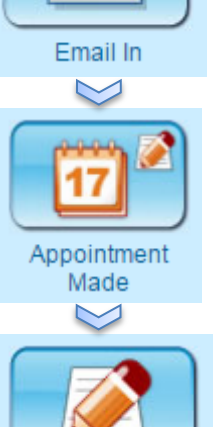

 $\bm{\varpi}$ 

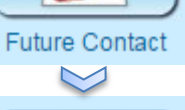

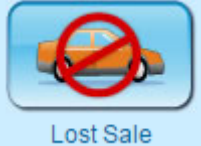

**Mentor User Guide – Version 1.0** Page | 10

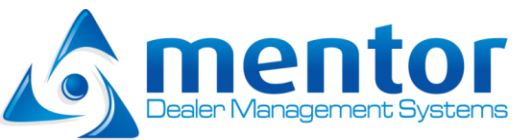

## <span id="page-10-0"></span>Recording Customer Activity Cont'd.......

- A. Back arrow (1)
- B. Activity notes, enter the details of the interaction with the customer (2)
- C. Select the next activity from the dropdown list that will occur with the customer (3)
- D. By default activities are set for the user currently logged in but the activity can be assigned to another user if required. (4)
- E. Record the due date and time of the activity, the calendar display shows the number of activities set to aid in user diary management (5,6)

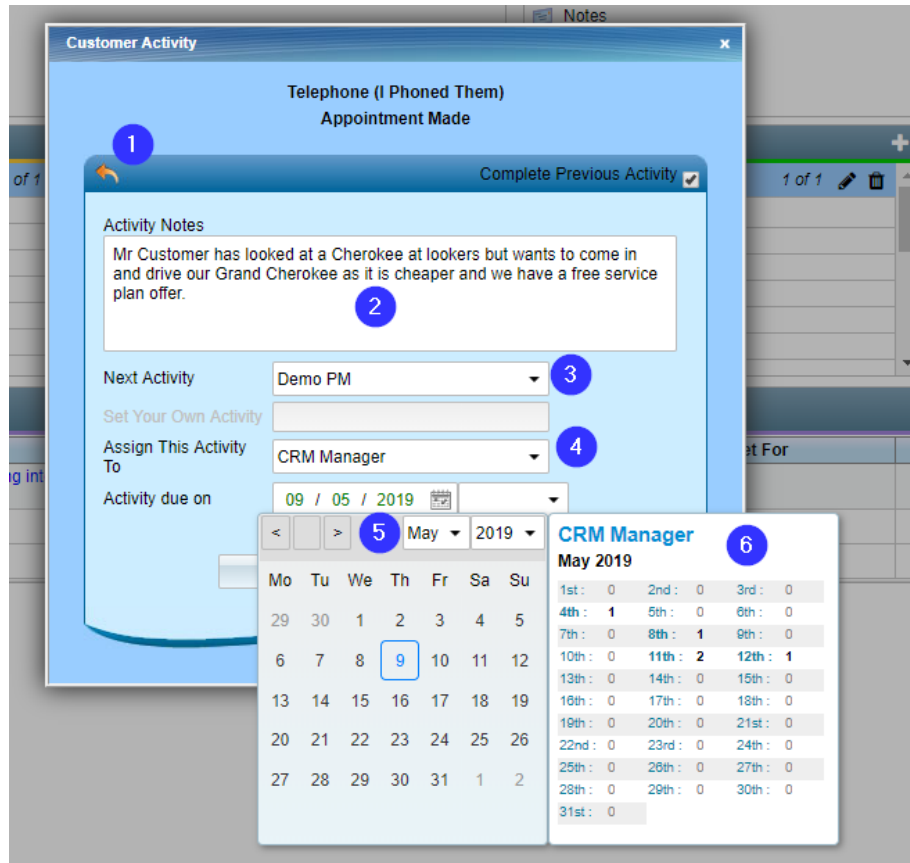

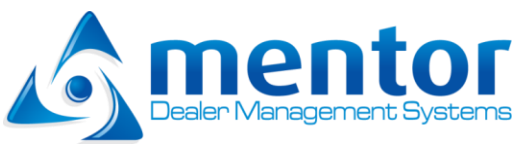

#### <span id="page-11-0"></span>Customer Card View

All of the customer information is presented on one easy to read screen.

- A. Customer contact details and contact preferences (1)
- B. Additional contacts attached to the customer record (2)
- C. Vehicle interested in (3)
- D. Vehicle purchased (4)
- E. Part exchange (5)
- F. Customer activity log (6)

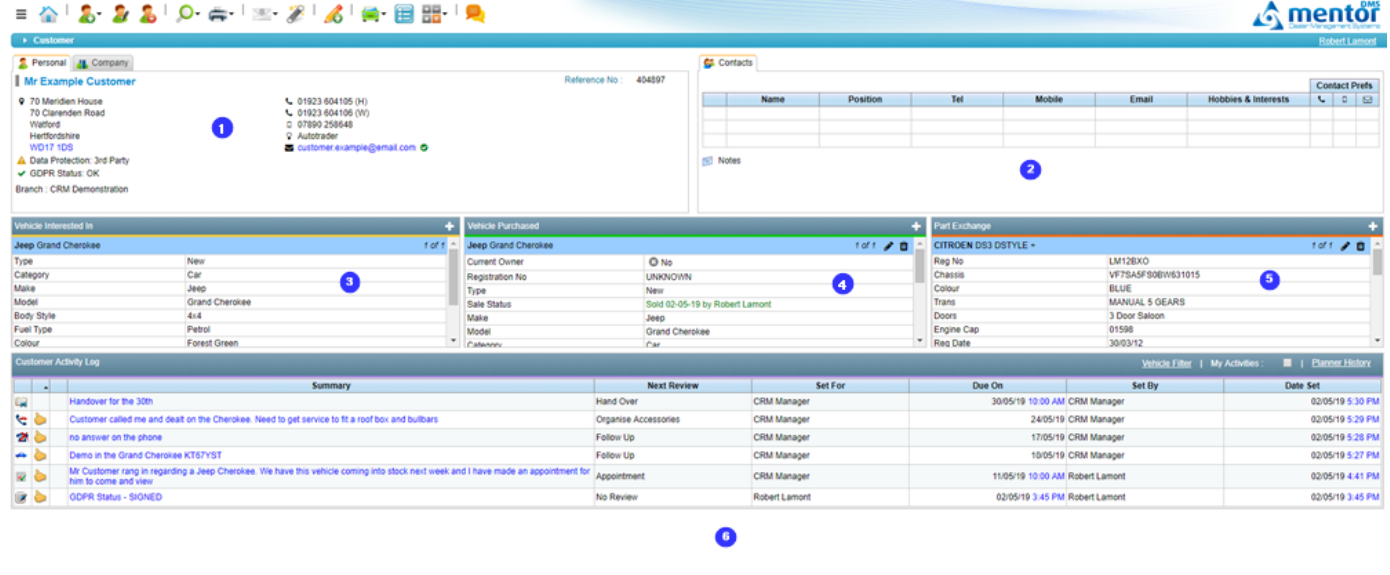

**DOMESTIC: NO SERVICE** 

## <span id="page-11-1"></span>Customer Communications (Email, SMS, Letter)

Mentor hosts a full communications suite so you can communicate with customers via multiple methods. All customer communications are recorded in the customer activity log for future reference.

Select the communication method from the top toolbar

- A. Write Letter/Email
- B. Send an SMS

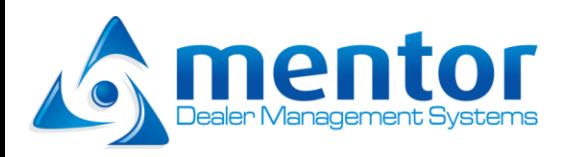

#### Write Letter/Email

The write Letter/Email option allows users to select a pre-loaded template or type a free text email to a customer.

- A. Select the media type, Letter/Email (1)
- B. Select the template from the list or free type in the editor (2)
- C. Mail merge fields can be included to personalise the template to the specific customer (3)
- D. Details in the template can be edited by the user (3)
- E. Preview the template to your email address (4)
- F. Send to the selected customer (5)

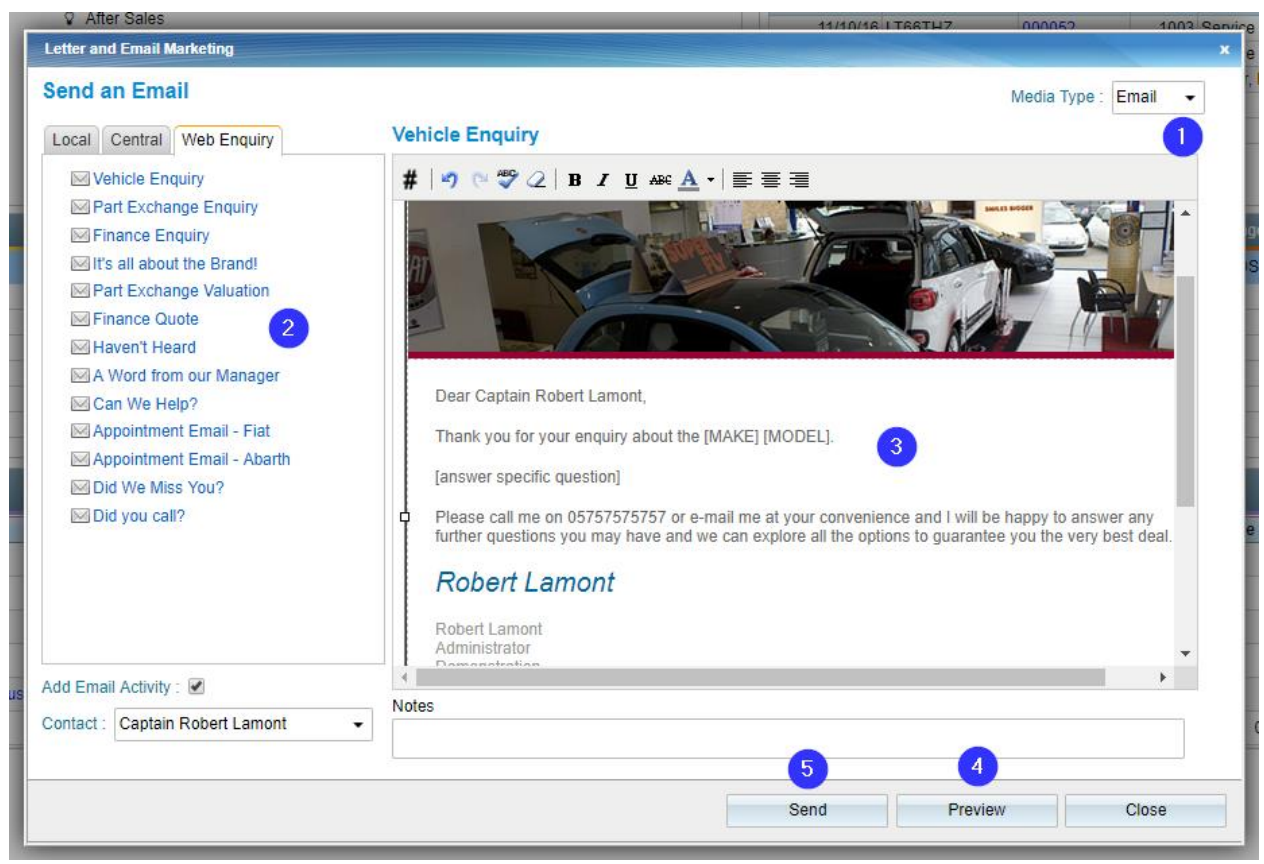

To add new templates please contact the helpdesk. Templates provided by manufacturers via their individual marketing portals can be loaded onto Mentor.

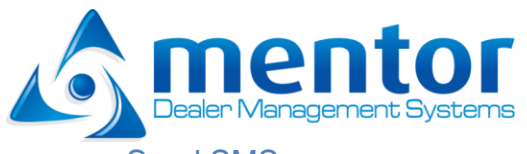

#### Send SMS

The Send SMS option allows users to select a pre-loaded SMS template to a customer. New templates can be added and SMS templates can have free text spaces to personalise the SMS template to the customer.

- A. Select the SMS template from the dropdown list (1)
- B. Enter in any details in the free text boxes (in yellow) (2)
- C. Send the SMS (3)

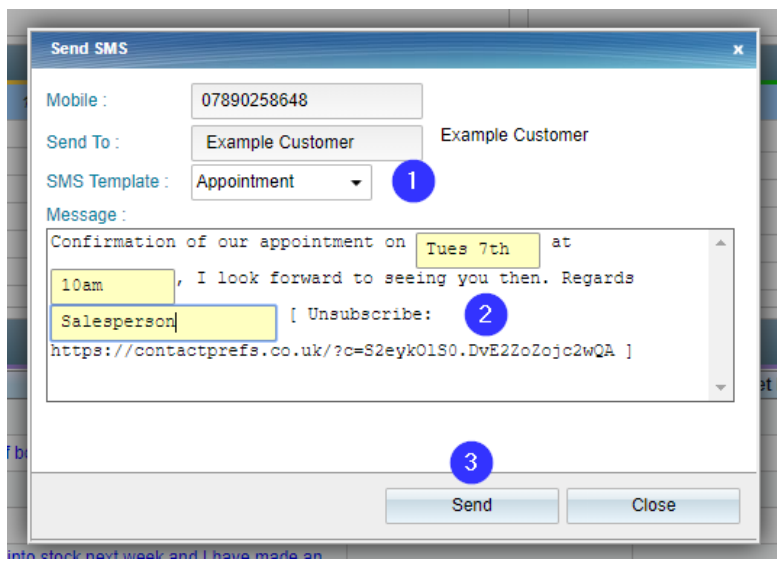

## <span id="page-13-0"></span>Loading a Part Exchange Vehicle

Select the Add PX Vehicle in the top right of the Part Exchange vehicle box from the customer card view screen.

- A. Enter in the registration of the PX vehicle. The vehicle details will be populated from Experian (1)
- B. Multiple PX vehicles can be associated to a deal (2)

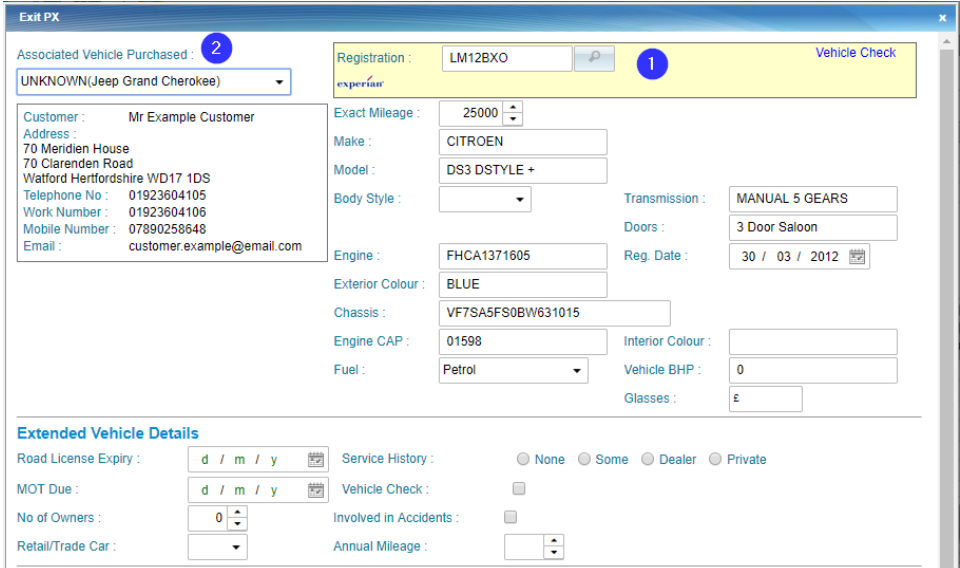

Save and print the PX form and complete the assessment of the PX vehicle.

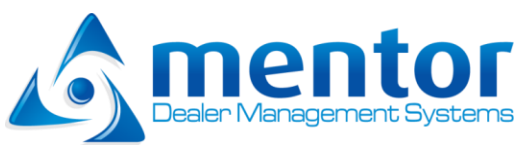

## <span id="page-14-0"></span>Loading a Vehicle Purchased

In order to complete a vehicle order form the vehicle under negotiation to purchase must be entered.

Select the Add Vehicle Purchased in the top right of the Vehicle Purchased box from the customer card view screen.

- A. Select either to enter the vehicle details from the vehicle interested or enter in the vehicle details manually (1)
- B. Additional vehicle finance details can be added and PX vehicles associated with the deal can be added or removed (2)
- C. Save the vehicle purchased record (3)

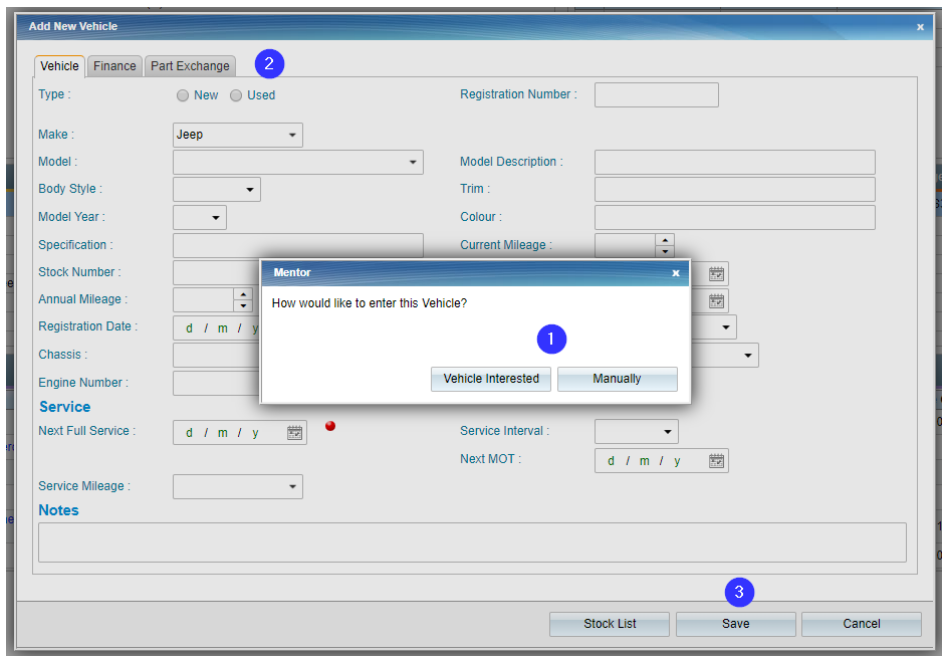

The vehicle will display in the customer card view with a vehicle status of Negotiation. This status will be updated to Sold with the sales user details once the deal activity has been recorded.

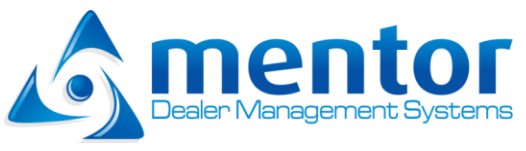

## <span id="page-15-0"></span>Vehicle Order Form

Select the Order from Icon from the Action bar. Select the correct option from the dropdown menu depending on New/Used vehicle, Fleet or Quote options.

The Customer and vehicle under negotiation will be displayed in the order form screen. Order forms can be updated and saved at any time. Each save creates a new version that can be recalled and subsequently approved by the manager.

- A. Each revision and save of the order form is recorded. The management approved copy is available for printing (1)
- B. Orders can be printed or emailed to customers

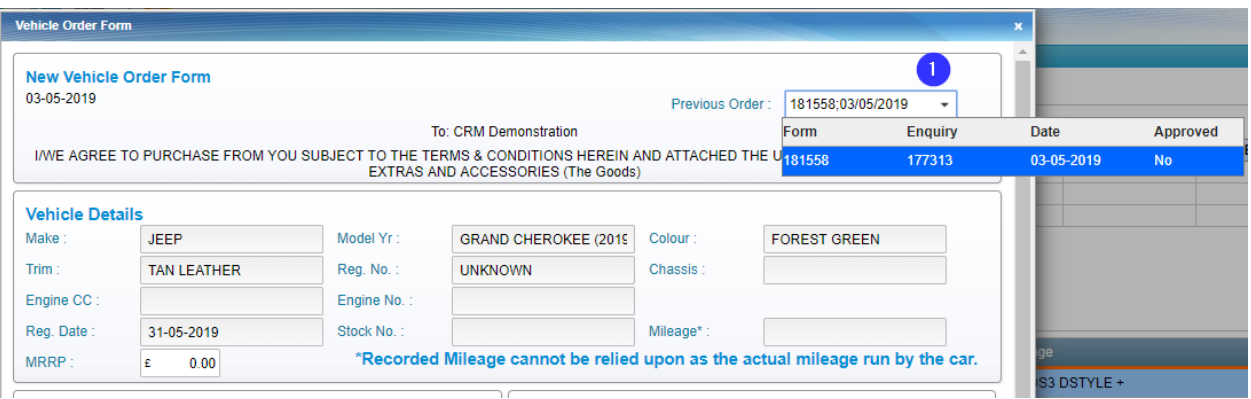

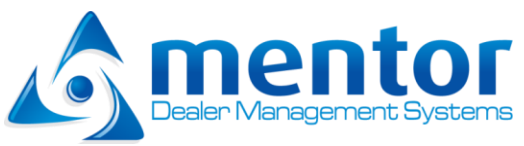

## <span id="page-16-0"></span>Following up Actions

Every Action must have a follow up action. This follow on action is what will appear in the activity diary and is what will trigger the next action to be completed.

- A. The method of communication and the outcome is displayed at the top of the activity screen (1)
- B. Enter in the activity details (2)
- C. Select the next activity to complete and enter in the date and time (3)

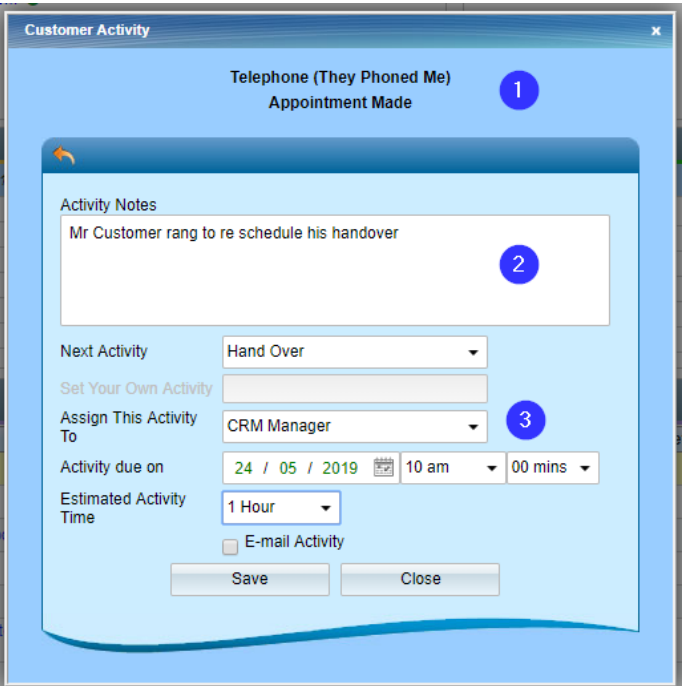

## <span id="page-16-1"></span>My Activities (Diary View)

All follow-on activities will be set to appear in the user's diary.

A. Select My Activities from the side navigation Menu.

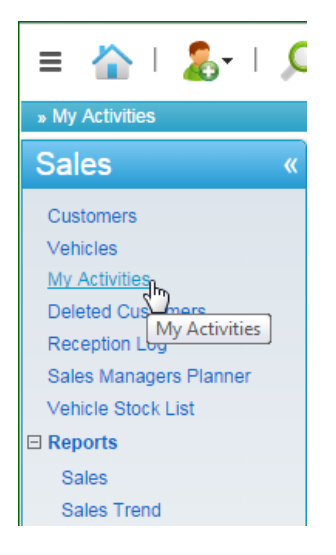

**Mentor User Guide – Version 1.0 Page | 17** Page | 17

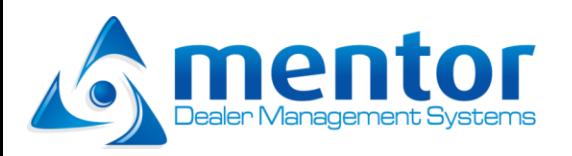

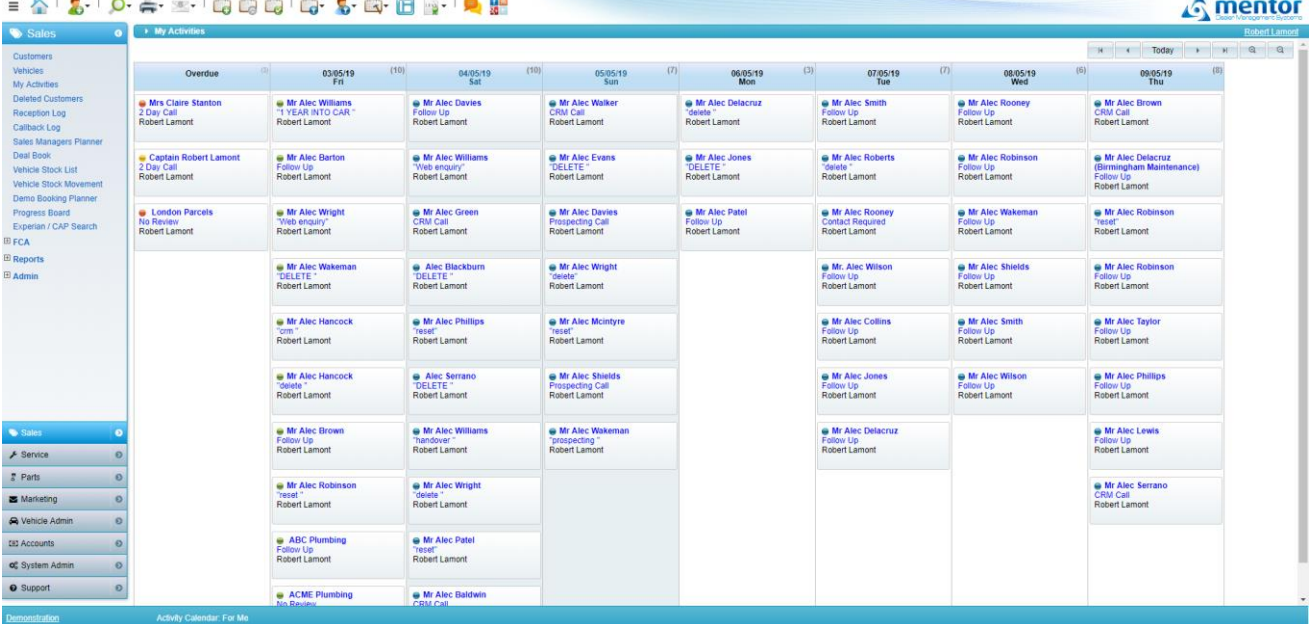

#### Activity Actions

Add Scheduled Activity ( for internal use- this will not show next to a customer )

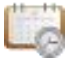

٣

Reassign Activity to another user

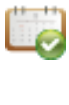

Complete activity ( role dependant permission- usually Managers only )

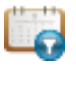

Filter Activities by due status or activity type

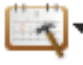

Managers Activity Tools

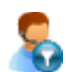

Filter Activities by user

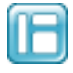

Toggle between List or Calendar view screens

- B. To navigate to the customer card view select the customer name (1)
- C. To follow up and complete the daily activity tasks select the activity name (2)

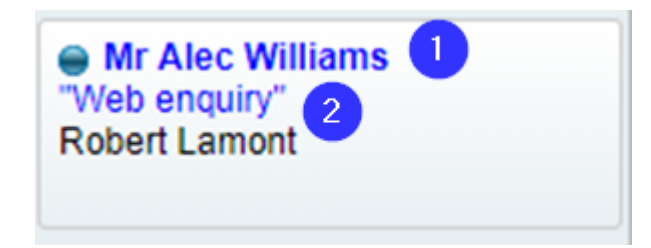

#### Customer Pop Screen

- A. Edit, Delete, Send Letter/Email, SMS or add Actions (1)
- B. Customer information (2)
- C. Activity to be followed up (3)
- D. Select to go to the full customer card view (4)

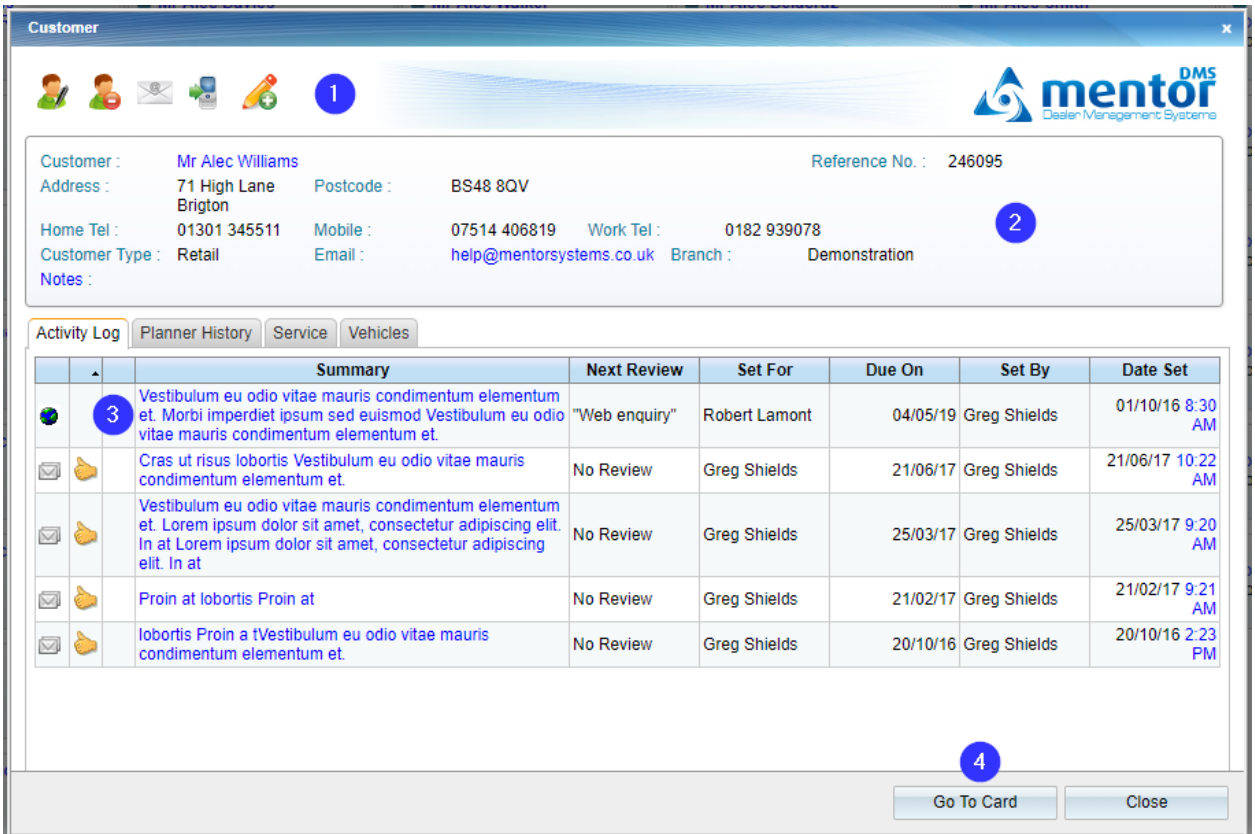

Follow the activity process to complete this activity and record the outcome and then set the next activity to appear in the diary.

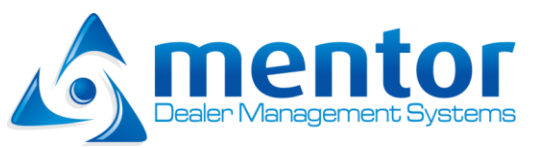

### <span id="page-19-0"></span>Sales Managers Planner

The Sales Managers Planer is the overview of the dealerships performance for any given period. Daily activities by the sales staff trigger actions on the planner so the sales manager is informed of new enquiries and the progression of ongoing enquiries.

The Planner can be used by managers to review activities by sales staff as well as the record the sales of additional products or warranties so that a history of dealership KPI's are met.

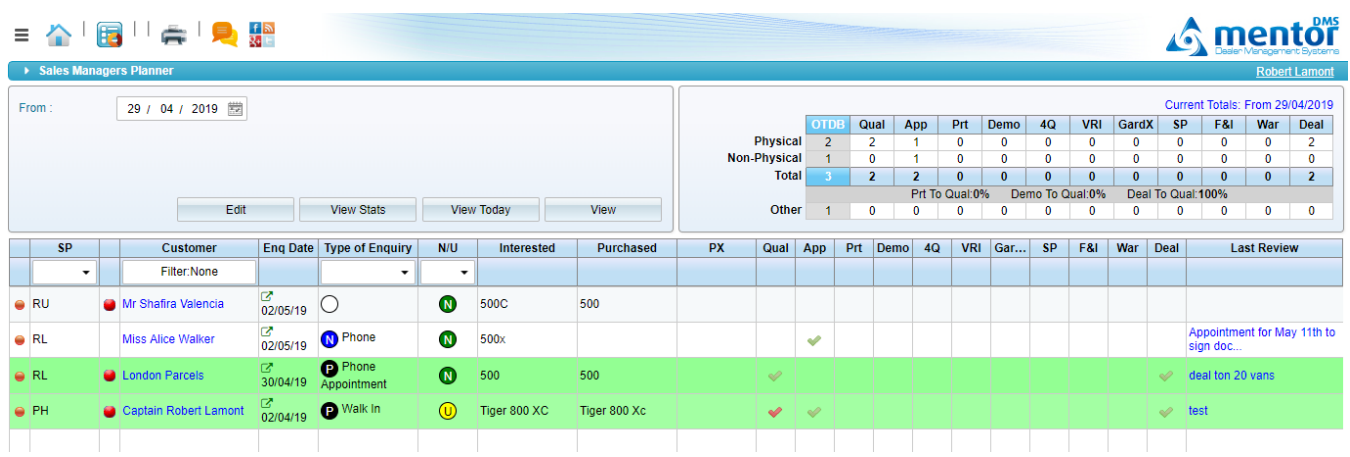

#### Planner Icons

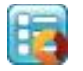

Toggle Planner Mode (Report Mode)

#### Planner search

The planner will load by default with today's information unless a selection has been made using the search options which will be saved each time you load the planner until cleared.

- A. Select date to view planner from (1)
- B. Select view to see the planner data selected (2)
- C. Enter planner edit mode to change data within the planner (3)
- D. View a pop up on planner stats (4)
- E. View todays planner activity only (5)

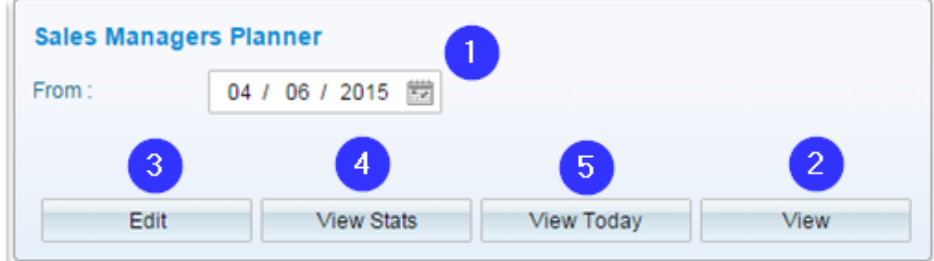

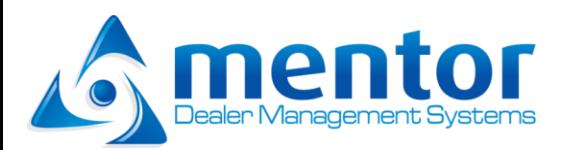

#### Planner Alerts

Iв Slow Response – The customer was not followed up within 48 hours of the enquiry date

Duplicate Customer – There is a potential match on the database (click to see matches)

Repeat Customer

Motability

 $\bullet$ 

#### <span id="page-20-0"></span>Planner Rows

The Sales Managers Planner has 20 headers with 5 headers being customisable to each individual branch for measuring KPI's.

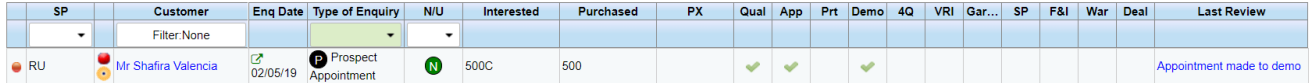

**SP** – Salesperson (the salesperson who generated and will be credited with the enquiry- editable)

**Customer** – Click through to the customer card view

**Enq Date** – Date the customer first appeared on the planner

**Type of enquiry** – How the enquiry was generated

- **N/U** New/Used Vehicle
- **Interested** Vehicle the customer is interested in

**Purchased** – Vehicle sold to the customer

- **PX** Part exchange vehicle (if any)
- **Qual** The lead is Qualified
- **Appt** An appointment has taken place
- **4Q** A proposal has been generated

**Custom Labels 1 to 5** – These labels can be set per branch to record individual KPS's

**Last Review** – The last recorded customer interaction

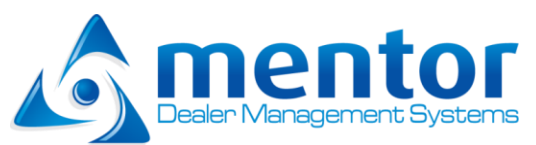

The Planner will update with further information as the sales staff progress through their sales actions towards a deal.

Therefore the planner is the managers' guide as to what has happened today what needs to happen to secure a deal.

## <span id="page-21-0"></span>Planner Tools

The planner has a range of options to view additional data relating to the customer or enquiry.

A. Select the customer name (1)

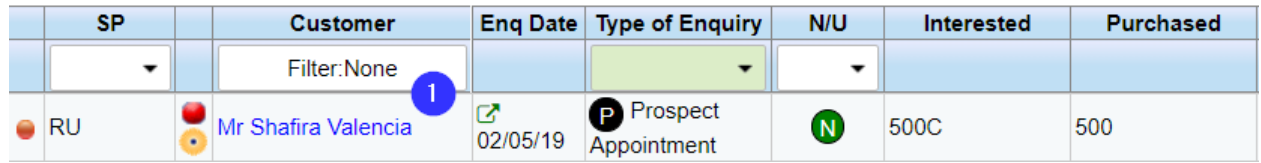

- B. The customer pop screen appears (1)
- C. Edit customer, delete customer, send Letter/Email/SMS, add action, view order forms (2)
- D. Review activity log (3)

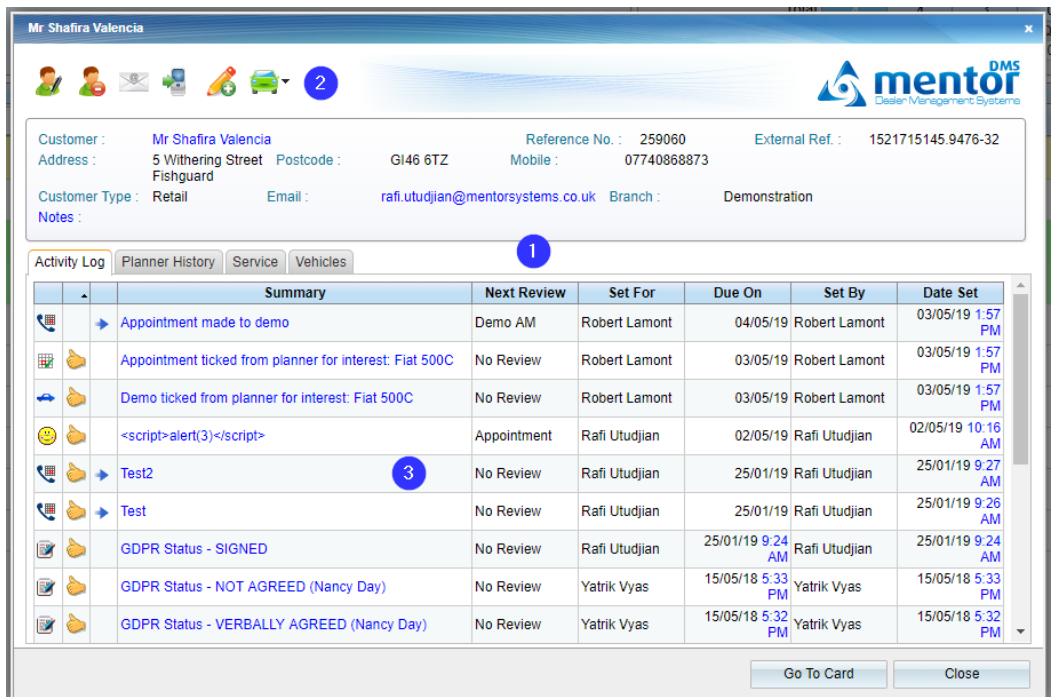

E. Select the enquiry date (1)

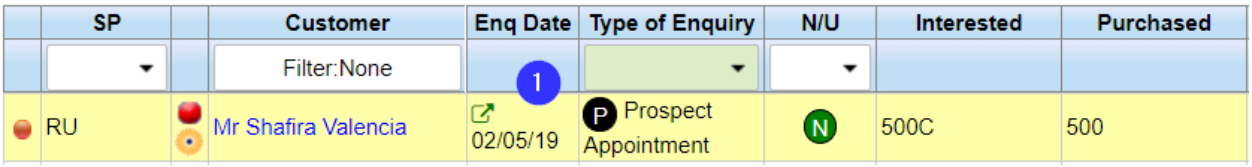

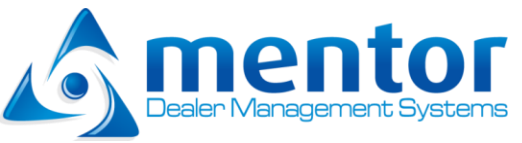

#### F. The planner pop screen appears

The following screen displays detailed planner data regarding the customer enquiry and deal progression as well as new information relating to how this enquiry came to be on the planner and what activities were done by the salesperson to show this as an enquiry on the planner.

- G. Customer Information (1)
- H. Vehicle in negotiation/sold (2)
- I. Planner history- all actions that caused planner changes, Shown on planner reasons- why the customer is on the planner, Enquiry activities- activities triggering planner changes. (3)

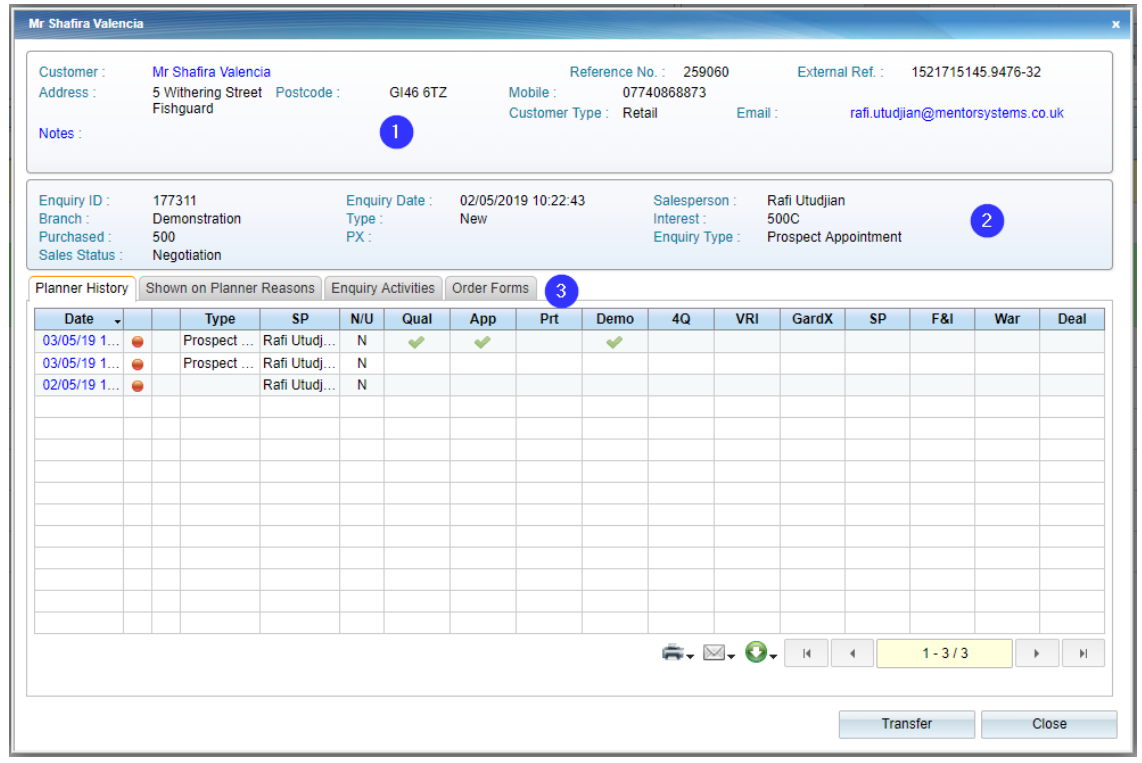

## <span id="page-22-0"></span>Reporting

Mentor has a full report suite containing detailed reports for daily, weekly, monthly or yearly statistics. The Planner data is heavily relied upon for these reports so correct Planner management is crucial to recording the correct statistics.

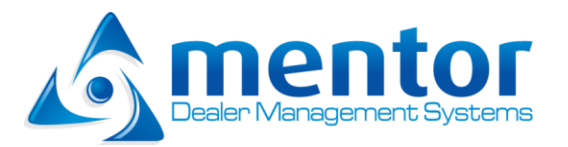

#### **DOCUMENT CONTROL**

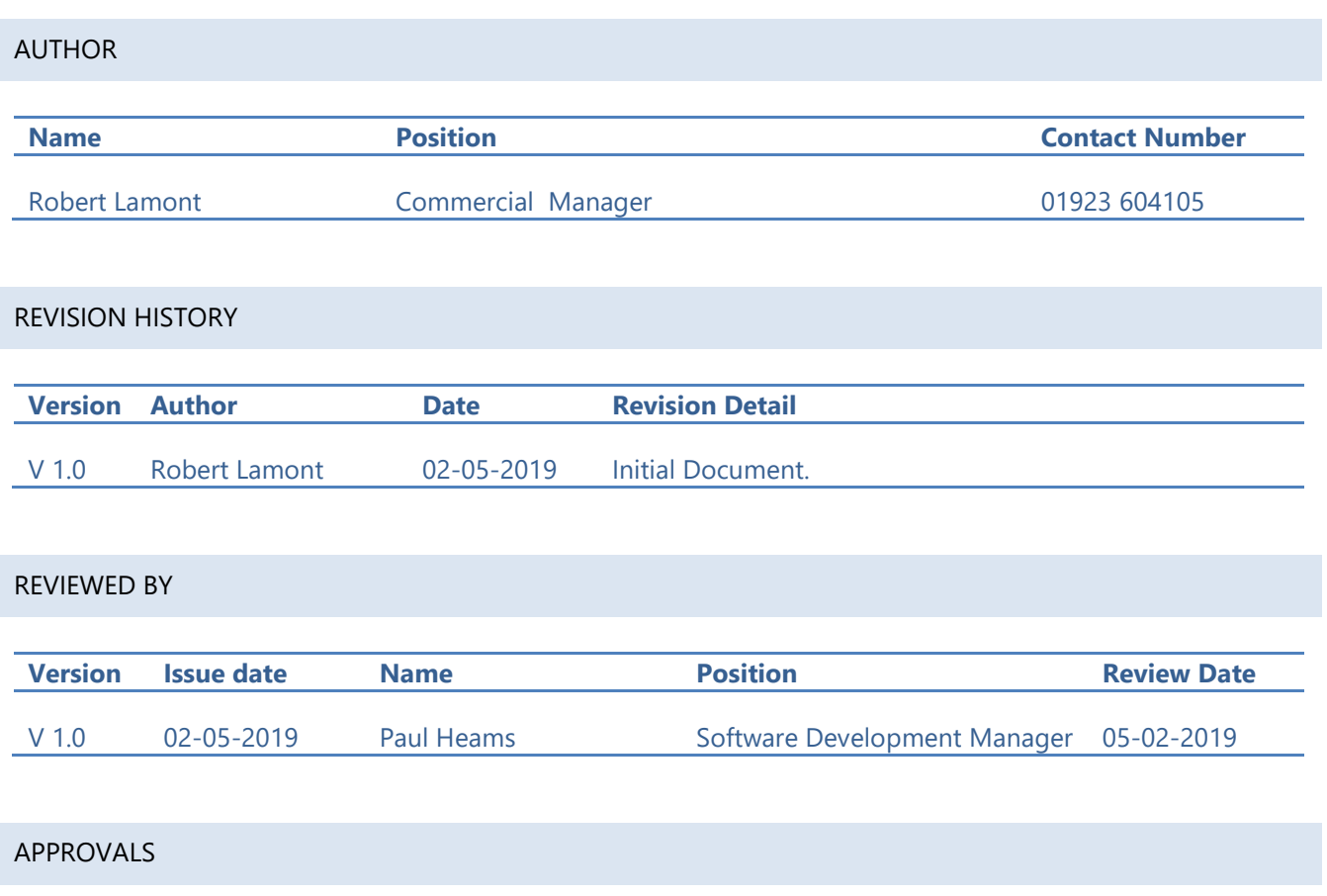

**Approval refers to the approver's acceptance of the content and overall intention of this document, including acceptance of any commitments described in order to successfully deliver the initiative. The approver, where relevant, also confirms that this document complies with relevant strategies, policies and regulatory requirements.** 

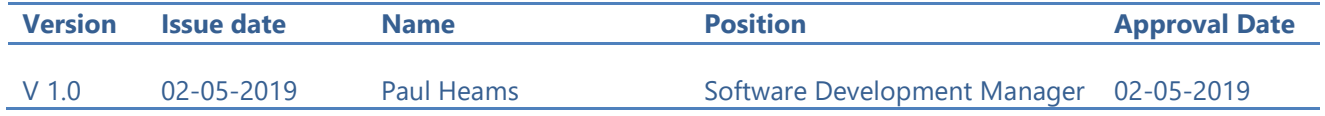

# RELATED DOCUMENTS **Document Location**